# *Электронная таблица EXCEL*

# **формат ячеек**

**Терехина Е.В., учитель информатики МБОУ «Новолядинская СОШ»**

# Форматирование табличных документов

Под *форматированием табличного документа* понимается ряд действий по изменению формы представления как самого документа, так и его объектов.

*Данные в ячейках* могут быть представлены различным образом (в разных форматах).

*Формат ячейки* характеризуется следующими параметрами:

**число, выравнивание, шрифт, рамка, вид, защита.**

## Форматирование табличных документов

*Число* определяет тип данных, хранящихся в ячейке.

*Выравнивание и шрифт* используются так же, как и в текстовом редакторе.

*Рамка* определяет внешнее обрамление ячейки (тип, толщину, штрих линии).

*Вид* определяет заливку и узор фона ячейки.

*Защита* определяет уровень защиты данных в ячейке.

# Числовые форматы:

- Общий
- Числовой
- Денежный
- Финансовый
- Дата
- Время
- Процентный
- Дробный
- Экспоненциальный
- Текстовый
- Дополнительный

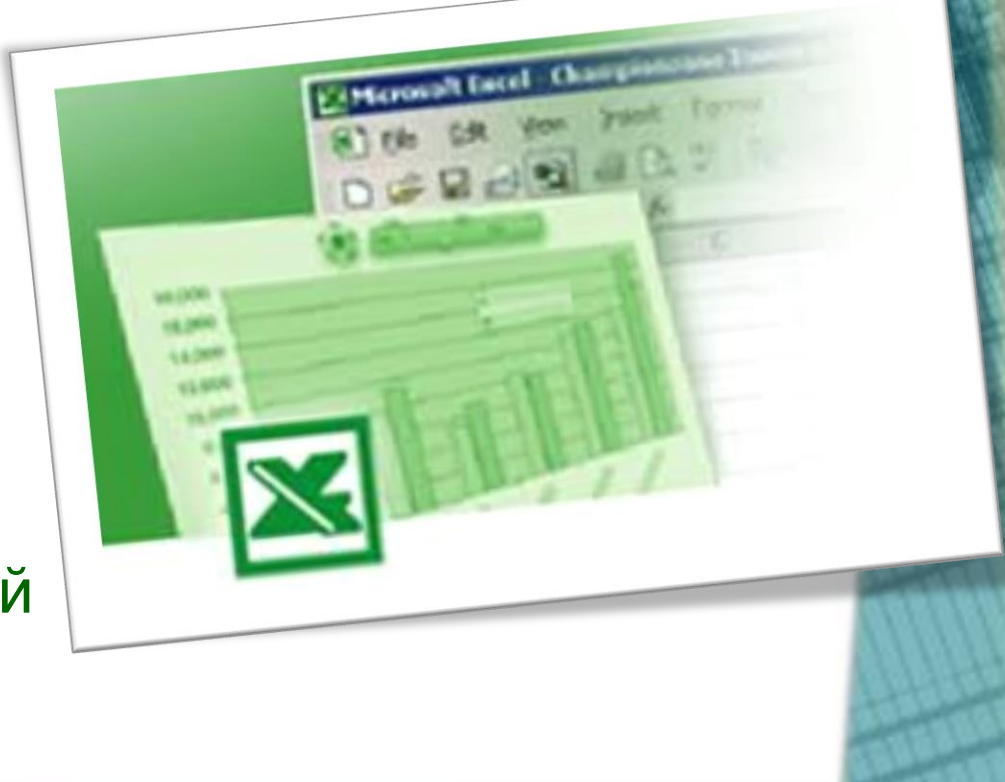

# Общий формат

**Общий формат используется по умолчанию и позволяет вводить любые данные (числа, текст, даты, время и т.д.), которые распознаются и форматируются автоматически.**

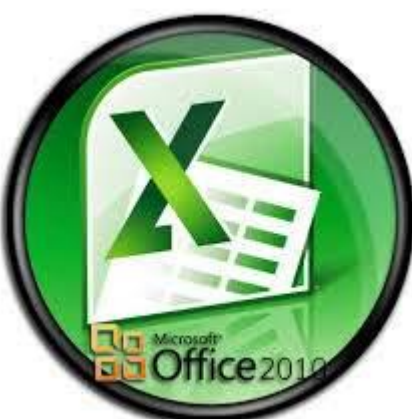

# Числовой формат

**Числовые данные представляют собой последовательность цифр, которые могут быть разделены десятичной запятой и начинаться с цифры, знака числа (+ или -), или десятичной запятой.**

**Над числовыми данными в электронной таблице могут производиться различные**

**математические операции.**

*Примеры числовых данных*:

- 232,5
- -13,7
- +100

0,345

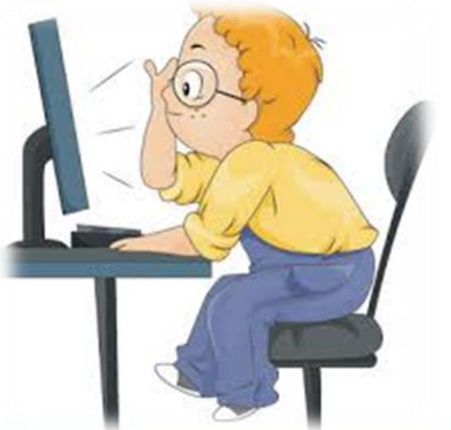

#### Денежный формат

**Денежный формат обеспечивает такое представление чисел, при котором каждые три разряда разделены пробелом, а следом за последним десятичным знаком указывается денежная единица размерности – «р» (рубли). При этом пользователь может задать определенную точность представления (с округлением до целого числа (0 десятичных знаков), или с заданным количеством десятичных знаков.**

**Например**, число 12345 будет записано в ячейке как 12345 р. ( с округлением до целого числа) и 12345.00р (с точностью до двух десятичных знаков).

### Финансовый формат

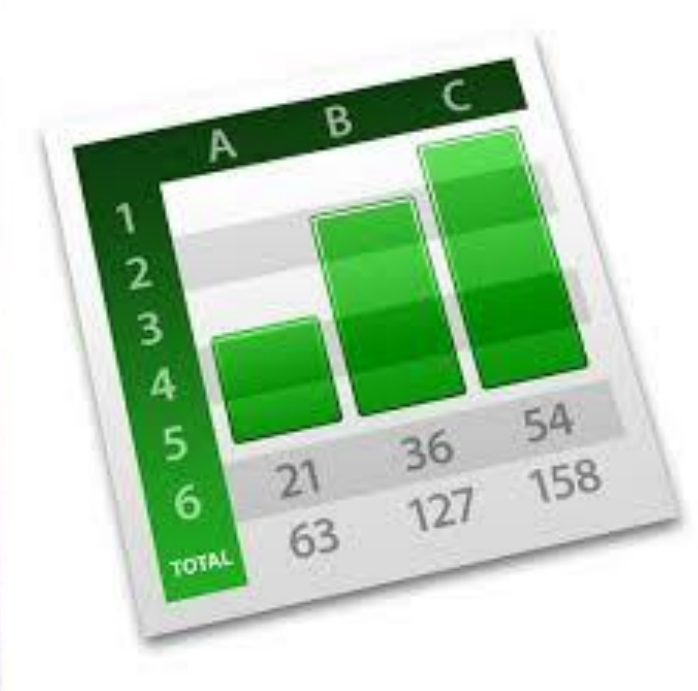

**Используется для выравнивания денежных величин по разделителю целой и дробной части.**

#### Формат дата

**Этот тип данных используется пи выполнении таких функций, как добавление к дате числа, получение разности двух дат, при пересчете даты. Например вперед или назад. Пересчет чисел в даты производится автоматически в зависимости от заданного формата. Табличный процессор позволяет представлять вводимые числа как даты несколькими способами.**  $C<sub>3</sub>$ 

*Примеры.* Представление дат в разных форматах: 4 июня 1989, 06.98, Июнь 2001, 4 июня, 04.06. ,Июнь

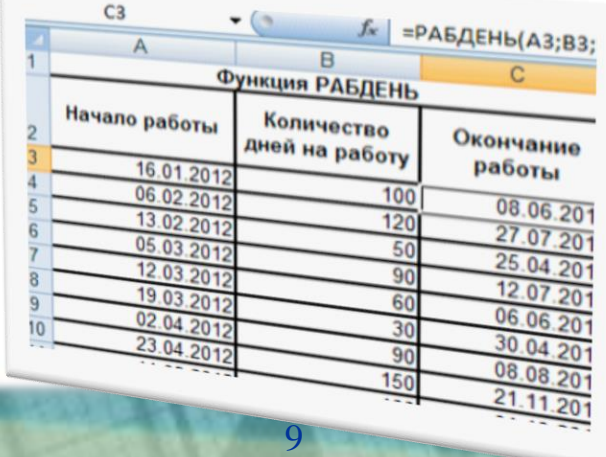

#### Формат время

**Форматы времени служат для отображения дат и времени, представленных числами, в виде дат. Форматы времени, которые начинаются со звездочки (\*), меняются при изменении форматов отображения даты и времени в операционной системе. Форматы без звездочки не зависят от настроек операционной системы.**

**Примеры:** \*15:30:45 15:30 3:30 РМ 15:30:45 17.03.14. 13:30 <sup>10</sup>

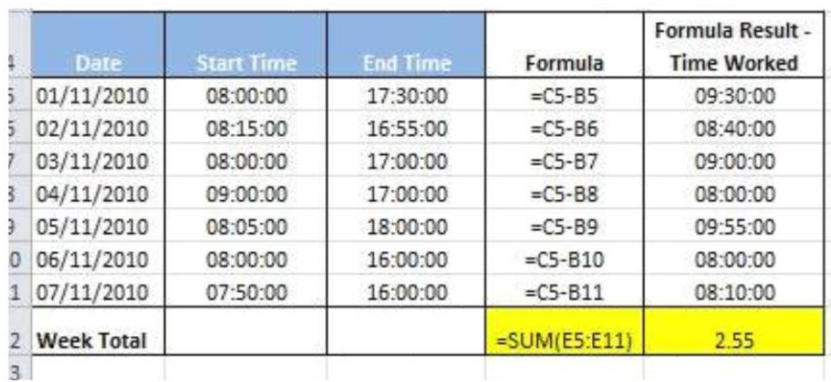

#### Процентный формат

**Данный формат используется для отображения числа со знаком процента. При этом оно умножается на 100. В настройках формата можно задать количество отображаемых знаков после запятой.**

**Например**, если установлена точность в один десятичный знак, то при вводе числа 0.257 на экране появится 25.7%, а при вводе числа 257 на экране появится 25700.0%.

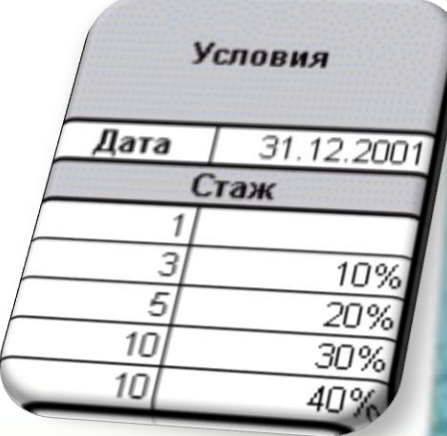

### Дробный формат

**Данный формат отображает число в виде дроби в соответствии с заданным типом дроби. Если ячейка не была отформатирована дробным форматом, то при вводе дроби 1/2 к ней будет автоматически применяться формат даты.**

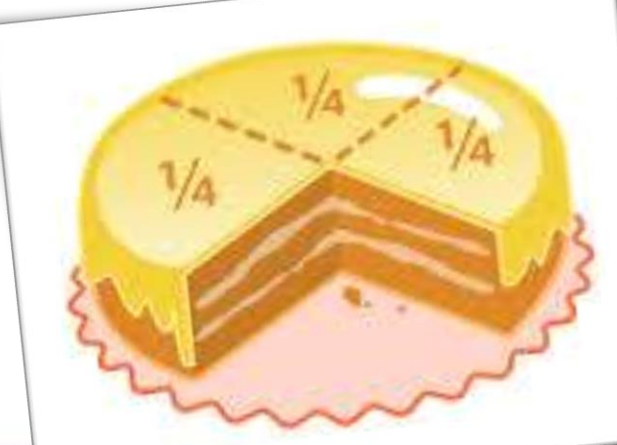

# Экспоненциальный формат

**Экспоненциальный формат используется для отображения числа в экспоненциальном представлении. При этом происходит замена части числа на E + n, где E обозначает экспоненциальное представление, то есть умножение предшествующего числа на 10 в степени n.**

**Например,** экспоненциальный формат с двумя знаками после запятой отображает 12345678901 как 1,23E + 10, то есть 1,23, умноженное на 10 в 10-й степени. В его настройках можно задать количество отображаемых знаков после запятой.

# Текстовый формат

**Текстовые данные представляют собой некоторый набор символов. Если первый из них является буквой, кавычкой, апострофом или пробелом, либо цифры чередуются с буквами, то такая запись воспринимается как текст.**

**Действия над текстовыми данными производятся аналогично действиям над объектами в текстовом процессоре.**

*Примеры*:

Расписание занятий

8 «А» класс

''236

001 счет

# Дополнительный формат

**Предназначены для работы с базами данных и списками адресов (почтовый индекс, номер телефона, табельный номер).**

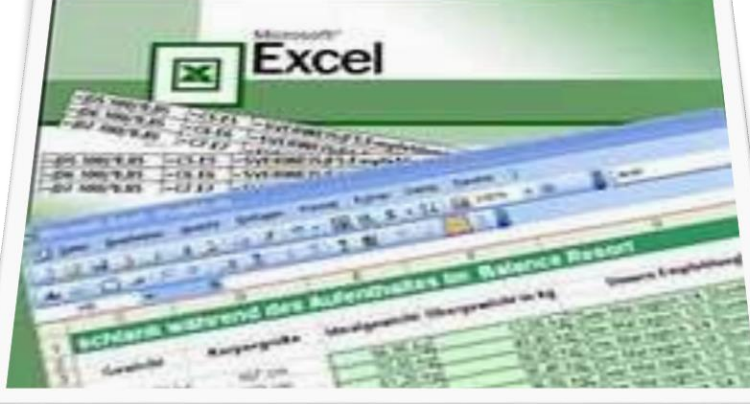

#### Задания для выполнения

- 1. Откройте электронную таблицу Microsoft Excel.
- 2. Выделите столбец В (чтобы выделить весь столбец, надо щелкнуть мышкой на его заголовок), и выполните заливку столбца желтым цветом.
- 3. Выделите строку 3 (чтобы выделить всю строку, надо щелкнуть мышкой на ее номер) и выполните заливку строки красным цветом.

#### Задания для выполнения

- 4. Выделите диапазон ячеек D6:G12 (чтобы выделить диапазон ячеек надо нажать мышку в первой ячейке заданного диапазона, и не отпуская клавишу, переместить курсор на последнюю ячейку диапазона), и выполните заливку этой группы ячеек зеленым цветом.
- 5. Выделите диапазон ячеек А1:G13 и выделите внешние границы таблицы толстой линией, найдя соответствующую кнопку на панели инструментов.
- 6. Сохраните файл в папке Мои документы\ Электронная таблица\ Задание1.xls

#### Задания для выполнения 1. Создайте новый файл. Составьте в нем следующую таблицу:

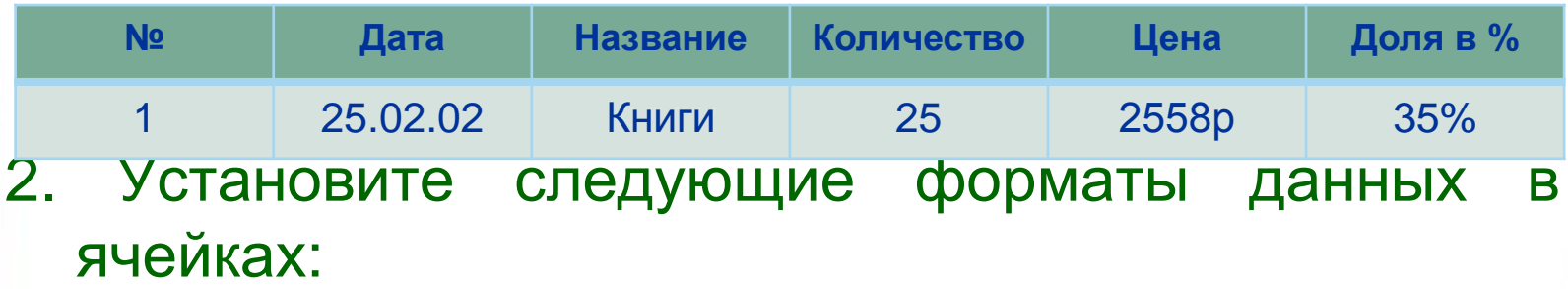

- **№** общий формат
- **Дата** формат Дата
- **Название** текстовый формат
- **Количество** числовой формат
- **Цена** денежный формат
- **Доля в %** процентный формат.

#### Задания для выполнения

3. Заполните пять строк таблицы по образцу в соответствии выбранным

форматом (наименование товара, дату, количество, цену и долю

в % придумайте сами).

4. После заполнения таблицы выполните команду **Формат \ Автоформат.**

Выберите понравившийся формат для вашей таблицы.

5. Сохраните файл в папке

Мои документы \ Электронная таблица \ Задание 2.xls

#### Список источников:

- https://encrypted[tbn0.gstatic.com/images?q=tbn:ANd9GcRXs\\_Xnob2XPs1EfmTk](https://encrypted-tbn0.gstatic.com/images?q=tbn:ANd9GcRXs_Xnob2XPs1EfmTkZb4KNl6u5B4mWxXJ3ZcK2CVt-D9c4-QV) Zb4KNl6u5B4mWxXJ3ZcK2CVt-D9c4-QV
- https://encrypted[tbn1.gstatic.com/images?q=tbn:ANd9GcSA4Lw1CnQM0t6PfO9](https://encrypted-tbn1.gstatic.com/images?q=tbn:ANd9GcSA4Lw1CnQM0t6PfO9-aLaEXHYlY5PhCWYzwLTi7poT3O-dwR0KMQ) aLaEXHYlY5PhCWYzwLTi7poT3O-dwR0KMQ
- https://encrypted[tbn3.gstatic.com/images?q=tbn:ANd9GcQs29Zref0IyVPIK1XTlA](https://encrypted-tbn3.gstatic.com/images?q=tbn:ANd9GcQs29Zref0IyVPIK1XTlA_ZR35Cak8v8RNcZ06TGqVGOKcU7zrkEw) \_ZR35Cak8v8RNcZ06TGqVGOKcU7zrkEw
- http://n1s1.hsmedia.ru/48/3a/4a/483a4a44648906f565c3e9ee8f [ba49e6/350x350\\_0xc0a8393c\\_9465089601370469802.jpg](http://n1s1.hsmedia.ru/48/3a/4a/483a4a44648906f565c3e9ee8fba49e6/350x350_0xc0a8393c_9465089601370469802.jpg)
- http://im3-tub[ru.yandex.net/i?id=170e713fe729d970236887381e69f639-39-](http://im3-tub-ru.yandex.net/i?id=170e713fe729d970236887381e69f639-39-144&n=16) 144&n=16

#### Список источников:

- http://im0-tub[ru.yandex.net/i?id=d2f979af80b5a8def2514d44639de92d-128-](http://im0-tub-ru.yandex.net/i?id=d2f979af80b5a8def2514d44639de92d-128-144&n=16) 144&n=16
- <http://www.realcoding.net/images/excel/5.23.gif>
- <http://festival.1september.ru/articles/630989/img16.gif>
- http://dedicatedexcel.com/wp[content/uploads/2012/04/00013\\_Adding-Time-Values-](http://dedicatedexcel.com/wp-content/uploads/2012/04/00013_Adding-Time-Values-Excel_5.jpg)Excel\_5.jpg
- http://im0-tub[ru.yandex.net/i?id=8071b1d265ef50b1097f35e1600ecef6-08-](http://im0-tub-ru.yandex.net/i?id=8071b1d265ef50b1097f35e1600ecef6-08-144&n=21) 144&n=21
- [http://ru.wikibooks.org/wiki/Microsoft\\_Excel](http://ru.wikibooks.org/wiki/Microsoft_Excel)